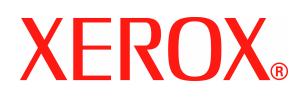

# **CentreWare**®

# **Vejledning til printerdriver**

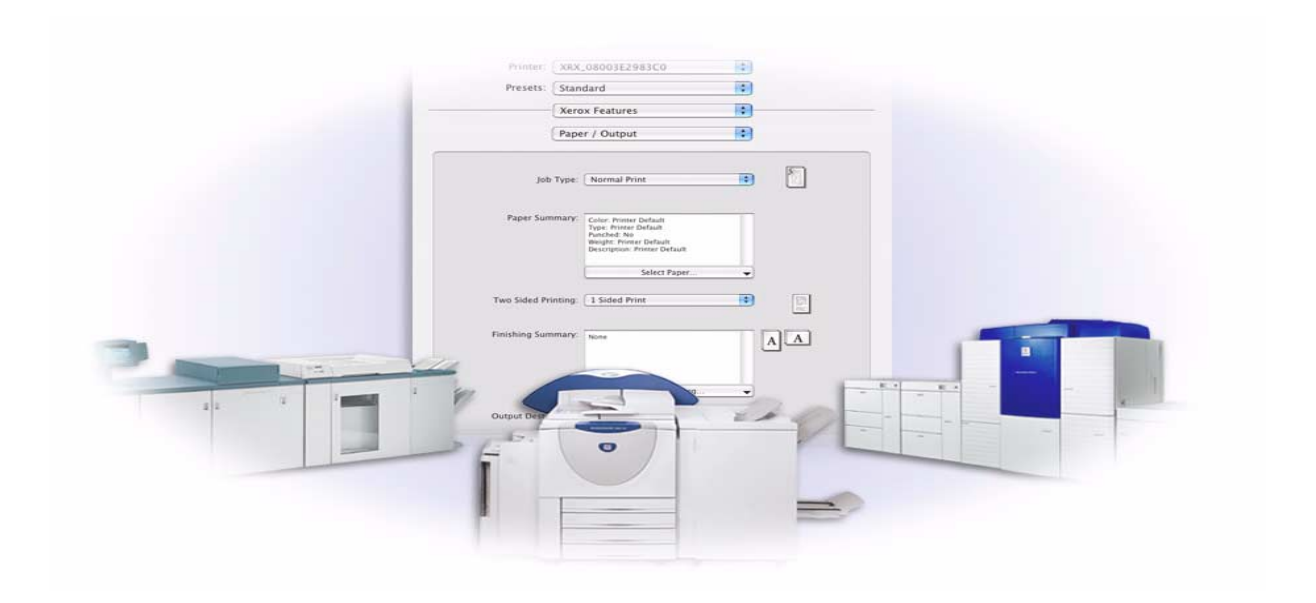

For Macintosh Version 6.0

14. januar 2005 Udarbejdet af: Xerox Corporation Global Knowledge and Language Services 800 Phillips Road, Bldg. 0845-17S Webster, New York 14580 USA

Oversat af: Xerox GKLS European Operations Bessemer Road Welwyn Garden City AL7 1HE England

Copyright© 2002-2005 Xerox Corporation. Alle rettigheder forbeholdes.

XEROX<sup>®</sup>, The Document Company<sup>®</sup>, det digitale X<sup>®</sup>, CentreWare<sup>®</sup> og alle identificerede produktnavne og numre, som er nævnt i denne vejledning, er varemærker tilhørende XEROX CORPORATION.

Andre produktnavne og -billeder nævnt i denne vejledning kan være varemærker eller registrerede varemærker, som tilhører andre firmaer, og de anerkendes hermed.

# **Indholdsfortegnelse**

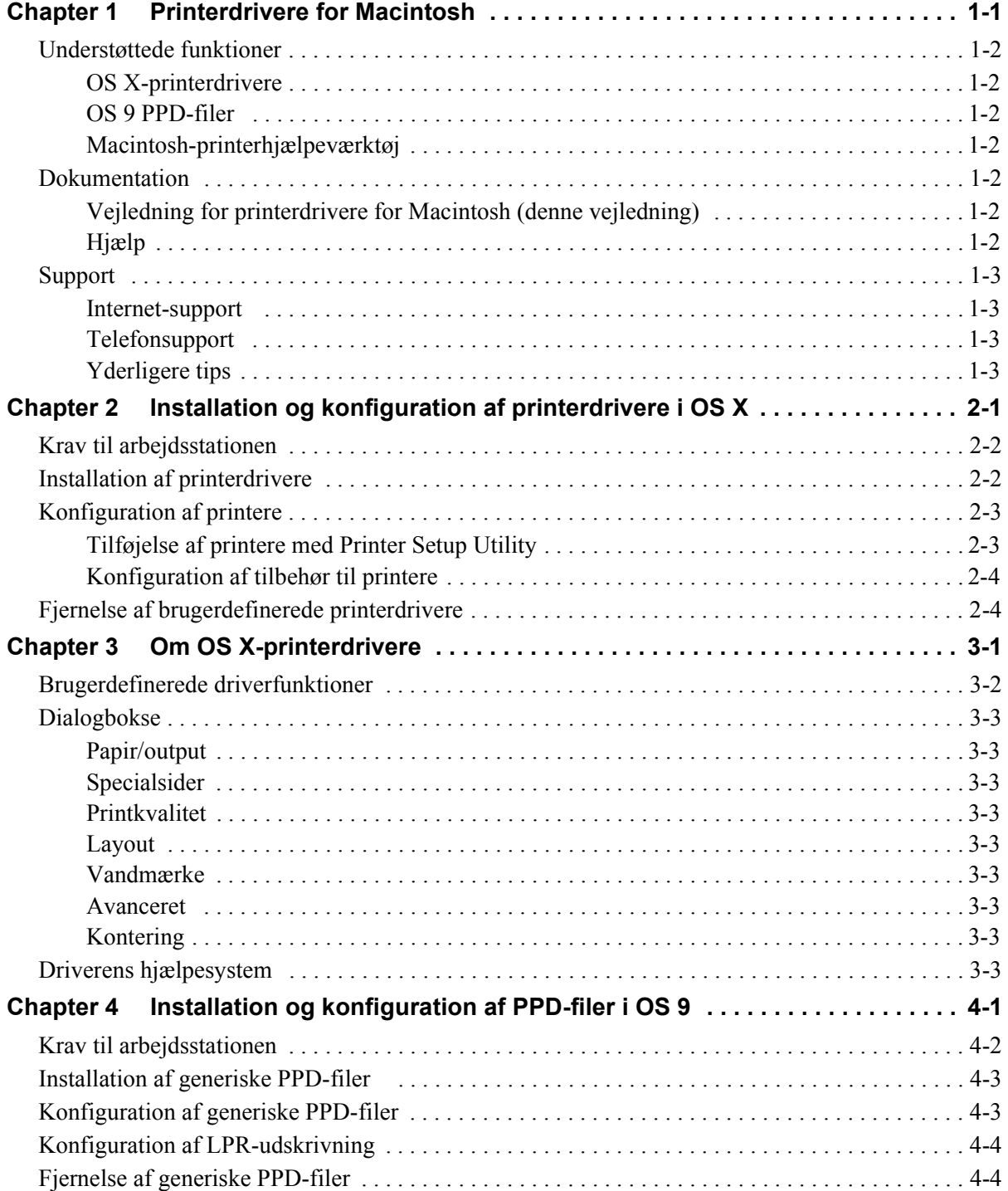

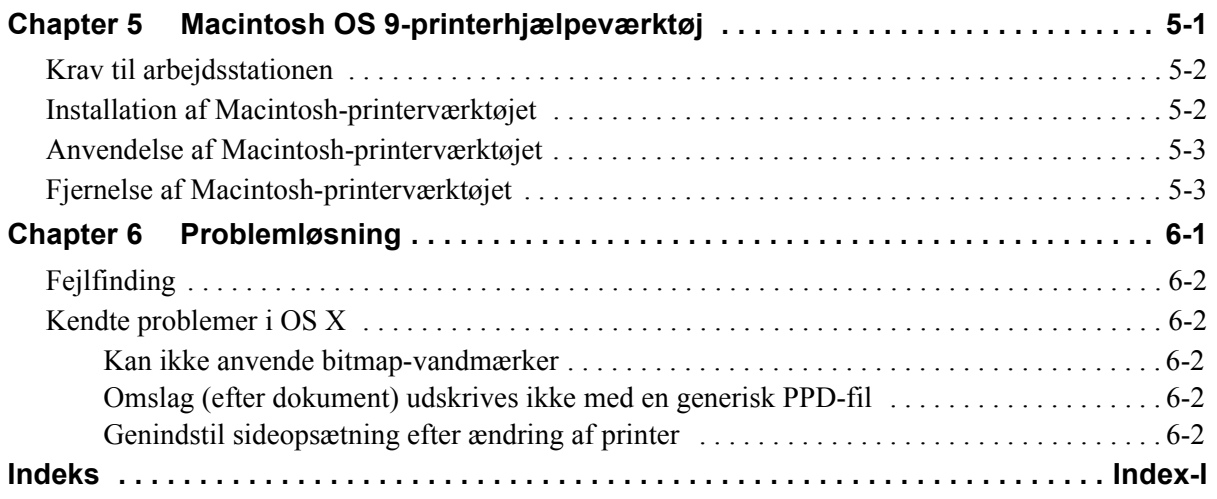

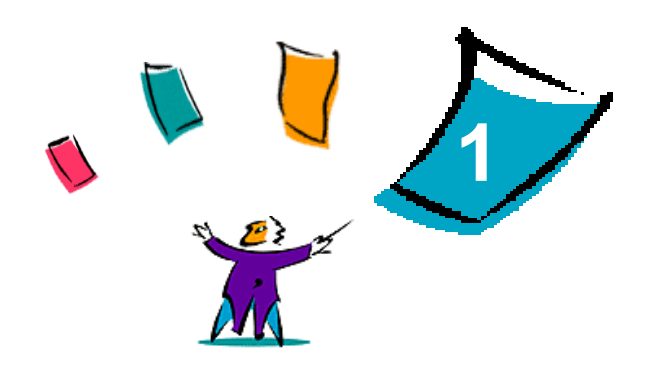

# <span id="page-4-1"></span>Printerdrivere for Macintosh

<span id="page-4-0"></span>Printerdrivere gør det muligt at udskrive fra en Macintosh-arbejdsstation til et Xerox-system på et netværk. CentreWare-drivernes forskellige funktioner anvendes til at brugerdefinere udskrivningsopgaver.

CentreWare 6.0 understøtter Xerox WorkCentre 232/238/245/255-, WorkCentre 265/275-, WorkCentre Pro 232/238/245/255- og WorkCentre Pro 265/275-printere.

# <span id="page-5-8"></span><span id="page-5-0"></span>**Understøttede funktioner**

Funktioner, der understøttes i denne version af brugerdefinerede OS X-printerdrivere, inkluderer hæftning, foldning, hulning, faxning, pjecer, specialsider og vandmærker.

## <span id="page-5-1"></span>**OS X-printerdrivere**

Der findes brugerdefinerede printerdrivere til OS X (10.3 og senere versioner). Printerdriverne består af en diskafbildningsfil (.DMG), der indeholder følgende komponenter:

- Brugerdefinerede PPD-filer (PostScript Printer Description)
- $\blacksquare$  Filtre
- Plug-ins (Printer Dialog Extension/PDE'er)

## <span id="page-5-2"></span>**OS 9 PPD-filer**

Der findes ingen brugerdefinerede drivere til OS 9 i denne version. PPD-filerne (Generic Printer Description) til OS 9 kan anvendes sammen med Adobe PostScript 8.x- og Apple LaserWriter 8.x-printerdrivere.

## <span id="page-5-3"></span>**Macintosh-printerhjælpeværktøj**

Macintosh-printerhjælpeværktøjet (findes til OS 9) er et program, der giver netværksadministratorer mulighed for at:

- Omdøbe og ændre zone for Xerox-systemer, der er konfigureret til AppleTalk-tilslutning.
- Se en printers specifikationer.
- Udskrive en liste over, hvilke fonte der er installeret på en printer.
- Sende PostScript-filer eller dele af PostScript-kode til en printer.

# <span id="page-5-7"></span><span id="page-5-4"></span>**Dokumentation**

CentreWare-printerdrivere indeholder følgende dokumentation, der er meget brugervenlig, så du kan være oppe at køre på en hurtig og let måde.

## <span id="page-5-5"></span>**Vejledning for printerdrivere for Macintosh (denne vejledning)**

Denne vejledning er beregnet til administratorer, der installerer og konfigurerer printerdrivere. Vejledningen er tilgængelig på cd'en *Print- og faxdrivere* i elektronisk format (PDF).

## <span id="page-5-9"></span><span id="page-5-6"></span>**Hjælp**

OS X har et funktionelt hjælpesystem, som der kan åbnes for adgang til ved at vælge **Hjælp** fra Macintosh-hjælpemenuen eller klikke på  $\Omega$  hjælpeknapperne i printerdriverens dialogbokse.

Macintosh OS 9 understøtter brug af hjælpebobler. Aktiver hjælpeboblerne på systemet, så individuel hjælp til funktioner i den konfigurerede PPD-fil er tilgængelige.

# <span id="page-6-0"></span>**Support**

Support til dine CentreWare-printerdrivere er mulig både online og telefonisk.

## <span id="page-6-4"></span><span id="page-6-1"></span>**Internet-support**

Besøg Xeroxs webside (**[www.Xerox.com](http://www.xerox.com)**) for at få produktsupportoplysninger, produktoversigter, opdateringer og links til specifikke produktsteder. Printerdrivere og PPD'er kan også indlæses ved at klikke på **Support og drivere**.

## <span id="page-6-2"></span>**Telefonsupport**

Hvis du har brug for yderligere hjælp, kan du ringe til Xerox Welcome Center og tale med problemløsningspersonale. Find produktets serienummer, og noter det i feltet nedenfor, før du ringer.

<span id="page-6-7"></span><span id="page-6-5"></span>**Xerox-systemets serienummer**

Telefonnummeret til Xerox Welcome Center er vist i følgende tabel. Hvis telefonnummeret til Xerox Welcome Center i Danmark ikke findes i listen, gives det til dig, når Xerox-systemet installeres. Noter telefonnummeret i området herunder for evt. fremtidig reference.

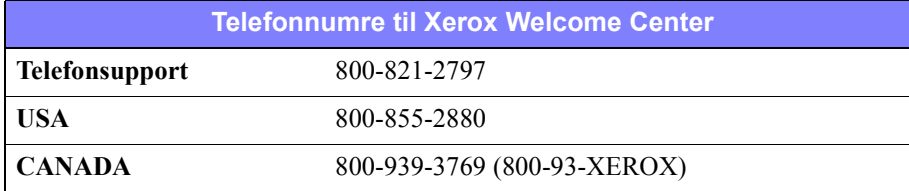

## <span id="page-6-6"></span><span id="page-6-3"></span>**Yderligere tips**

Flere tips og tekniske oplysninger for printerdrivere findes på Xeroxs webside. Klik på **Support & Drivers**, find dit produkt, og åbn for adgang til dokumentationsafsnittet. Dokumenterne vist i dette afsnit dækker specifikke emner, som kan kræve specielle procedurer eller applikationsbemærkninger i forbindelse med anvendelse og konfiguration af dit Xerox-system.

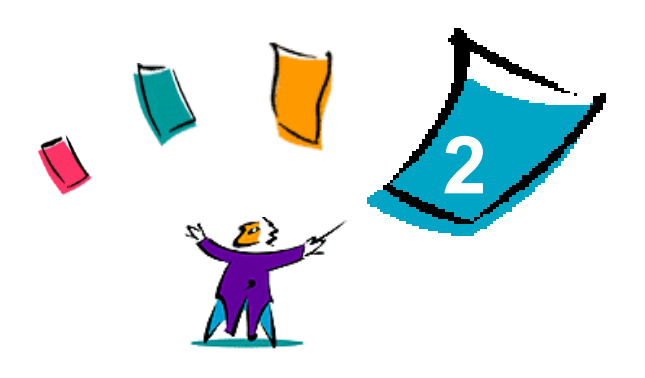

# <span id="page-8-1"></span><span id="page-8-0"></span>Installation og konfiguration af printerdrivere i OS X

Cd'en *CentreWare Print- og faxdrivere* indeholder diskafbildningsfiler (.DMG), som understøtter udskrivning på et Xerox-system fra en Macintosh-arbejdsstation, der kører OS X-version 10.3 og derover.

Dette kapitel beskriver, hvordan man installerer og konfigurerer brugerdefinerede Macintosh-printerdrivere til et Xerox-system.

#### *Dette kapitel indeholder:*

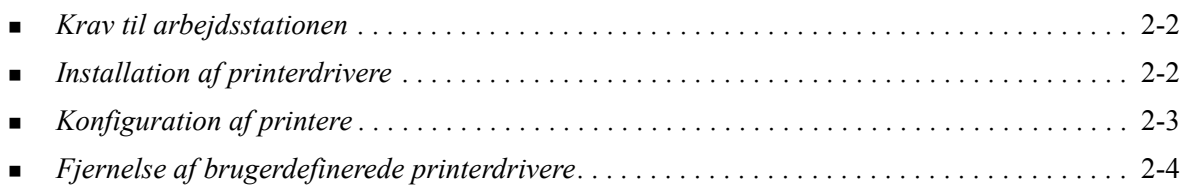

# <span id="page-9-4"></span><span id="page-9-0"></span>**Krav til arbejdsstationen**

Herunder vises minimumskravene til Macintosh OS X-arbejdsstationer.

<span id="page-9-2"></span>**BEMÆRK:** Macintosh-printerdrivere fungerer ikke på arbejdsstationer med 68K hukommelse.

- $\blacksquare$  4 MB hukommelse
- $\blacksquare$  6,2 MB tilgængelig harddiskplads.
- Cd-rom-drev eller adgang til netværk.
- OS X version 10.3 eller højere.

# <span id="page-9-3"></span><span id="page-9-1"></span>**Installation af printerdrivere**

Brugerdefinerede printerdrivere til OS X består af følgende elementer:

**PPD—**en PPD-fil (PostScript Printer Description) er en læsbar tekstfil, der sikrer en ensartet angivelse af specialfunktioner i printerdrivere, der fortolker PostScript.

**PDE**—en Printer Dialog Extension anvendes til printere med funktioner, som standardgrænsefladen i Macintosh ikke understøtter.

**Filtre**—en filter eller en converter, der accepterer input i et format og konverterer det til et andet format, som printeren kan fortolke.

Printerdrivere til OS X kombinerer disse elementer til en diskafbildningsfil (.DMG), der indeholder pakkefiler (.mpkg). Et installationsprogram, der leveres med Xerox, anvendes til at installere elementer fra printerdriveren.

**BEMÆRK:** Installation af printerdrivere på en Macintosh, der kører OS X, kræver administratorrettigheder med Root-adgang.

#### **Sådan installeres printerdrivere i OS X:**

- 1 Hvis der findes tidligere printerdriverversioner, skal de fjernes, inden du installerer. Se *[Fjernelse af](#page-11-1)  [brugerdefinerede printerdrivere](#page-11-1)* på side 2-4, der indeholder fremgangsmåden.
- 2 Gennemse cd'en *Print- og faxdrivere* for at finde .DMG (diskafbildningsfil) til printerdriveren. Driverne findes i */Mac OSX/custom\_<printermodelnummer>\_Xv10.3*.
- 3 Dobbeltklik på .DMG-ikonet. En virtuel diskafbildning oprettes på skrivebordet, der automatisk åbnes til en .mpkg-fil (installationsfil). Denne fil installerer PPD-filen, filtre og plug-ins, der er knyttet til printeren, som du vil installere og konfigurere.
- 4 Dobbeltklik på .mpkg-ikonet, og følg instruktionerne i installationsprogrammet. Klik på **Fortsæt** for at fortsætte installationen. Når du bliver bedt om at installere driveren, skal du klikke på **Installer**.

Printerdriverens filer kopieres til drevet i følgende mapper:

*/Library/Printers/Xerox/filter /Library/Printers/Xerox/PDE'er /Library/Printers/PPDs/Contents/Resources/<sprog>*

Efter installationen er printerdriveren klar til at blive konfigureret med Printer Setup Utility.

# <span id="page-10-3"></span><span id="page-10-0"></span>**Konfiguration af printere**

Printerkonfigurationen inkluderer tilføjelse af en printer, tilslutning af en arbejdsstation til printeren, tildele en printerdriver eller PPD og konfigurere tilbehør til printeren. Disse opgaver udføres af Xerox-systemerne ved hjælp af Macintosh Printer Setup Utility.

OS X version 10.3 eller højere, understøtter følgende protokoller:

- **AppleTalk**
- **Bluetooth**
- **IP-udskrivning**
- **Den Directory**
- **Rendezvous**
- $\blacksquare$  USB
- Windows-udskrivning (Windows-udskriftskø)

## <span id="page-10-2"></span><span id="page-10-1"></span>**Tilføjelse af printere med Printer Setup Utility**

Få adgang til Printer Setup Utility i Macintosh OS X (10.3 og højere) fra **System Preferences > Print & Fax > Set Up Printers**.

#### **Sådan tilføjes en printer i OS X:**

- 1 Åbn Printer Setup Utility.
- 2 Klik på **Printers > Add Printer**, eller klik på ikonet  $\mathbb{R}$  **Add**.
- 3 Vælg en protokol fra den øverste pop-op-menu.
- 4 Foretag andre valg, som kræves af den valgte protokol. (Vælg f.eks. AppleTalk, og vælg derefter en AppleTalk-zone). Når du er færdig, vises en liste med tilgængelige printere.
- 5 Vælg et Xerox-system, som skal konfigureres.
- 6 Vælg *Auto Select* i pop-op-menuen **Printer Model**.

**BEMÆRK:** Hvis valg af **Auto Select** ikke kan finde en driver, skal du klikke på **Manually Select > Xerox** og vælge en Xerox-systemmodel.

- 7 Klik på **Add**.
- 8 Konfigurer Xerox-systemets tilbehør. Se *[Konfiguration af tilbehør til printere](#page-11-0)* på side 2-4, der indeholder fremgangsmåden.
- 9 Åbn og udskriv et dokument i en applikation for at teste printeren.

## <span id="page-11-3"></span><span id="page-11-0"></span>**Konfiguration af tilbehør til printere**

Macintosh Printer Setup Utility anvendes også til at vise og indstille funktioner på dit Xerox-system. Afhængigt af systemet findes til flere funktioner til konfiguration, f.eks. LAN-fax eller hulning.

#### **Sådan konfigureres tilbehør i OS X:**

- 1 Åbn Printer Setup Utility.
- 2 Vælg det Xerox-system, som skal konfigureres.
- **3** Klik på ikonet *O* Vis info.
- 4 Vælg *Tilbehør* i pop-op-menuen.
- 5 Vælg andre funktioner i dialogboksen, f.eks. LAN-fax og Efterbehandler/udfaldsbakke fra rullemenuen.
- 6 Når du er færdig, skal du klikke på **Anvend ændringer** og lukke Printer Setup Utility.

# <span id="page-11-2"></span><span id="page-11-1"></span>**Fjernelse af brugerdefinerede printerdrivere**

Fjernelse af OS X-drivere udføres manuelt ved at slette filerne fra arbejdsstationen. Fjern altid eksisterende printerdrivere inden installation af opdaterede/nye versioner.

#### **Sådan fjernes Xerox-printerdrivere i OS X:**

- 1 Åbn Printer Setup Utility. Printerlisten vises.
- 2 Vælg det Xerox-system, som du vil fjerne, og klik på ikonet **S** Slet.
- 3 Afslut Printer Setup Utility.
- 4 Åbn harddisken på Macintosh-arbejdsstationen, og find mappen *Library*.
- 5 I mappen /*Library/printers/ppds/contents/resources/*<*sprog*> (*<sprog>* er f.eks. "en" for engelsk), fjern alle sprogfiler ppd.gz (gzip-komprimering), der er knyttet til Xerox-systemet ved at trække filerne til papirkurven.
- 6 I mappen /*Library/printers/xerox/filter* skal du fjerne Xerox PostScript-filtret (XeroxPSFilter).
- 7 I mappen /*Library/printers/Xerox/PDEs* skal du fjerne plug-in-filer (.plugin), der er knyttet til Xerox-systemet, som fjernes.

**BEMÆRK:** Plug-ins til Xerox-printere har filnavne, som f.eks. XeroxAccounting.plug-in, XeroxBooklet.plug-in, XeroxFeatures.plug-in eller XeroxWatermark.plug-in. Hvis du ikke fjerner alle Xerox-printere, skal du være forsigtig med at fjerne plug-ins, der kræves af en aktiv printer.

- 8 I mappen /*Library/Receipts* skal du slette Xerox-driverinstallationspakker (.pkg).
- 9 I mapperne *<user home>/Library/Preferences* og */Library/Preferences* skal du fjerne filer, der begynder med *com.xerox.*
- 10 I mappen *Library/Application Support* skal du fjerne mappen *Xerox*.
- 11 Tøm papirkurven.
- 12 Genstart arbejdsstationen.

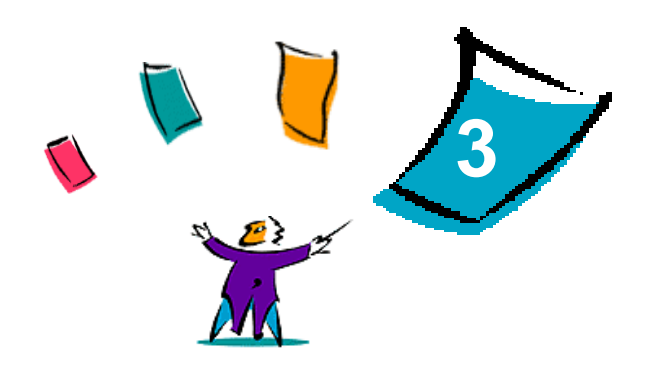

# <span id="page-12-1"></span>Om OS X-printerdrivere

<span id="page-12-0"></span>CentreWare Macintosh OS X-printerdriverne indeholder udskrivningsværktøjer, der gør det muligt at spare tid og øge din produktivitet. Disse drivere indeholder mange funktioner, som du let kan vælge samt hvordan dit dokument skal se ud og udskrives.

#### *Dette kapitel beskriver:*

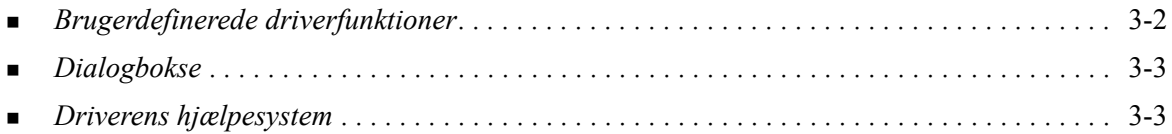

# <span id="page-13-0"></span>**Brugerdefinerede driverfunktioner**

OS X-printerdriverfunktioner findes i pop-op-menuen med Xerox-funktioner. Funktionerne er opdelt i følgende dialogbokse: Papir/Output, Specialsider, Printkvalitet, Layout, Vandmærke og Avanceret.

**BEMÆRK:** Visse printerdriverfunktioner understøttes kun af bestemte printere eller efterbehandlere og findes ikke på alle Xerox-systemer.

<span id="page-13-1"></span>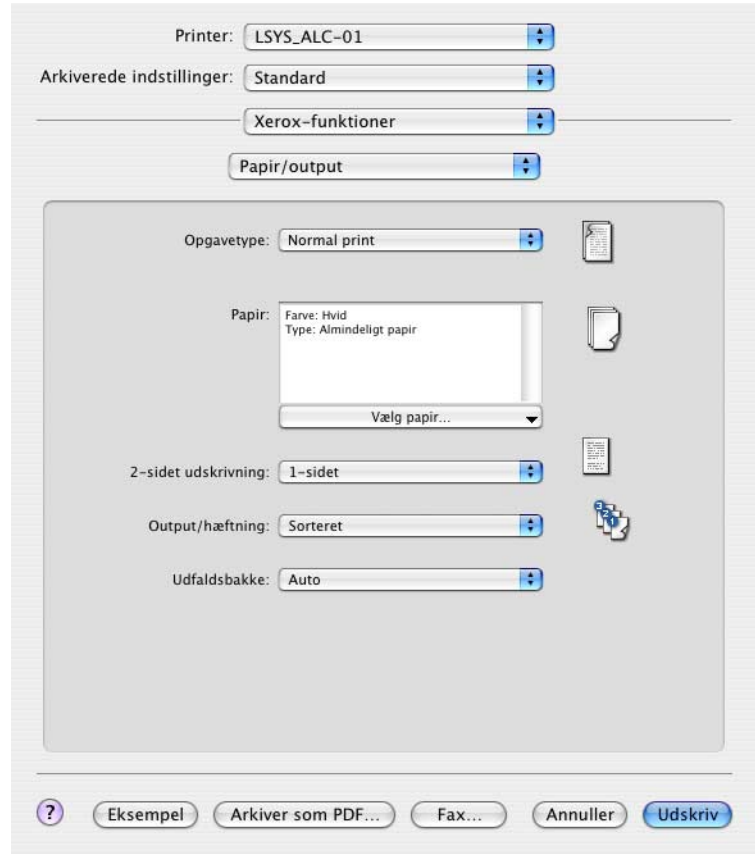

 **Figur 3-1: Dialogboksen Printerdriver**

Funktionerne i dialogboksene er opdelt efter dine behov, så de mest anvendte funktioner er tilgængelige, når du åbner driveren. Ikoner vises ved siden af nøglefunktioner, så du hurtigt kan finde dem.

# <span id="page-14-13"></span><span id="page-14-0"></span>**Dialogbokse**

Du har adgang til printerdriverens dialogboks via programmets udskrivningsdialogboks. Funktionsændringer gælder for det åbne dokument og programmet og er kun midlertidige.

# <span id="page-14-12"></span><span id="page-14-1"></span>**Papir/output**

Dialogboksen *Papir/output* indeholder de mest anvendte funktioner. Du kan f.eks. udskrive på begge sider af papiret, vælge hvilket papir der skal udskrives på, faxe (kun på WorkCentre Pro-modeller), eller vælge om udskrivningsopgaven skal udskydes til et bestemt tidspunkt, som du kan vælge. Dialogboksen Papir/output indeholder også efterbehandlingsmuligheder, der kan omfatte — afhængigt af hvilken type efterbehandler du har installeret — sortering, hæftning, foldning, pjecer eller hulning.

## <span id="page-14-15"></span><span id="page-14-2"></span>**Specialsider**

Dialogboksen *Specialsider* indeholder funktioner for tilføjelse af omslag, indsæt og undtagelser til det udskrevne dokument.

## <span id="page-14-14"></span><span id="page-14-3"></span>**Printkvalitet**

Dialogboksen *Printkvalitet* indeholder funktioner for billedbehandling, f.eks. Opløsning, Lysere/ mørkere og Trykbilledbehandling.

## <span id="page-14-11"></span><span id="page-14-4"></span>**Layout**

Dialogboksen *Layout* indeholder funktioner til sidelayout, f.eks. Pjecelayout.

## <span id="page-14-16"></span><span id="page-14-5"></span>**Vandmærke**

Dialogboksen *Vandmærke* indeholder funktioner til oprettelse og udskrivning af vandmærker. Der er adgang til Redigering af vandmærke fra denne dialogboks, hvor du kan oprette og tilpasse tekst- eller grafikvandmærker.

## <span id="page-14-9"></span><span id="page-14-6"></span>**Avanceret**

Dialogboksen *Avanceret* indeholder funktioner, der sjældent ændres, når de først er indstillet, f.eks. Bannerark og Forskyd sæt.

## <span id="page-14-10"></span><span id="page-14-7"></span>**Kontering**

Dialogboksen *Kontering* indeholder funktionerne Xerox-standardkontering og kontering for elektronisk tæller og Xerox-netværkskontering (kun på WorkCentre Pro-modeller). Der er adgang til denne dialogboks via den øverste pop-op-menu (sammen som *Xerox-funktioner*) i programmets printerdriverdialogboks.

# <span id="page-14-17"></span><span id="page-14-8"></span>**Driverens hjælpesystem**

Hjælpesystemet er den primære informationskilde for anvendelse af printerdrivere. Der er adgang til hjælp ved at klikke på  $\overline{O}$  Hjælp-knappen i driverdialogboksen.

Hjælp indeholder oplysninger om hver funktion, der er tilgængelig i printerdriverne. Procedurerne *Hvordan gør jeg* forklarer, hvordan du får adgang til og anvender specifikke funktioner, f.eks. *Hvordan gør jeg? Vælg papirindstillinger* og *Hvordan gør jeg? Angiv indstillinger for output/hæftning*.

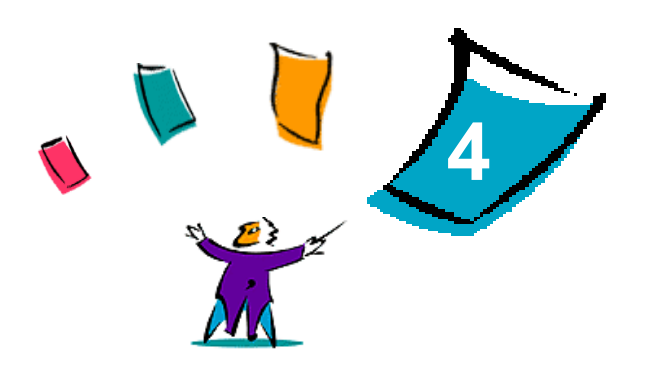

# <span id="page-16-1"></span><span id="page-16-0"></span>Installation og konfiguration af PPD-filer i OS 9

Cd'en *CentreWare Print- og faxdrivere* indeholder forskellige PPD-filer (PostScript Printer Description), som understøtter udskrivning på et Xerox-system fra en OS 9 Macintosh-arbejdsstation.

Dette kapitel beskriver, hvordan man installerer og konfigurerer PPD-filer på Xerox-systemet.

#### *Dette kapitel beskriver:*

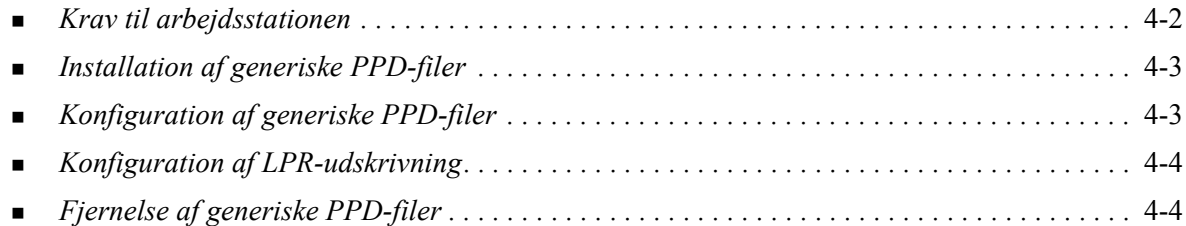

# <span id="page-17-1"></span><span id="page-17-0"></span>**Krav til arbejdsstationen**

Herunder vises minimumskrav for OS 9 Macintosh-arbejdsstationer.

**BEMÆRK:** Macintosh-printerdrivere fungerer ikke på Macintosh 68K-computere.

- $\blacksquare$  4 MB hukommelse.
- Ca. 6,2 MB tilgængelig harddiskplads (500 KB diskplads, hvor hver PPD-fil og plug-in skal installeres).
- Cd-rom-drev eller adgang til netværk.
- OS 9 og senere versioner.

# <span id="page-18-0"></span>**Installation af generiske PPD-filer**

<span id="page-18-2"></span>**BEMÆRK:** Der findes ikke et installationsprogram til generiske PPD-filer. Filerne skal kopieres manuelt til den relevante mappe.

En PPD-fil (PostScript Printer Description) er en læsbar tekstfil, der sikrer en ensartet angivelse af specialfunktioner i printerdrivere, der fortolker PostScript. En passende Xerox PPD-fil kræves for at kunne sende opgaver til printeren vha. AdobePS- eller LaserWriter-printerdriveren.

#### **Sådan installeres PPD-filer til konfiguration:**

- 1 Gennemse cd'en *Print- og faxdrivere* for at finde mappen /*<sprog>/Drivers/Mac/ <Xerox-systemnavn>/GenericPPD<Xerox-systemnavn>\_8.6-9.x*.
- 2 Kopier de relevante PPD-filer til Xerox-systemet til følgende mappe på drevet:

*/System Folder/Extensions/Printer Descriptions*

<span id="page-18-3"></span>PPD-filen kan nu vælges ved konfigurering af en printer ved hjælp af Apple Chooser.

# <span id="page-18-1"></span>**Konfiguration af generiske PPD-filer**

#### **Sådan konfigureres generiske PPD-filer i OS 9:**

- 1 I Apple Chooser skal du vælge AdobePS- eller LaserWriter 8-printerdriveren.
- 2 Kontroller, at den korrekte AppleTalk-zone er valgt. Hvis computeren er sluttet til et netværk med kun en zone, er der ingen tilgængelige zoner.
- 3 I listen over *PostScript-printere* skal du vælge Xerox-systemet.
- 4 Klik på **Opret**.
- 5 Vælg en PPD-fil for Xerox-systemet. Klik på **Vælg**.
- 6 Klik på **Indstilling**.
- 7 Klik på **Konfigurer**.
- 8 I listen Tilbehør skal du vælge den hardware, der findes på printeren. Klik på **OK** for at afslutte.
- 9 Klik på **OK** for at lukke dialogboksen og vende tilbage til Chooser.
- 10 Luk Chooser. Der vises et nyt printerikon på skrivebordet.
- 11 Åbn et program, og vælg printeren for at se udskrivningsmuligheder, og afprøv printeren.

# <span id="page-19-3"></span><span id="page-19-0"></span>**Konfiguration af LPR-udskrivning**

LPR-udskrivning indstilles vha. Printerværktøj til skrivebord i OS 9.

#### **Sådan konfigureres LPR-udskrivning i OS 9:**

- 1 Fra drevet skal du åbne mappen via /*Applications/Apple Extras/Apple LaserWriter Software* eller / *Applications/Utilities* (placeringen afhænger af den installerede version af OS 9).
- 2 Dobbeltklik på **Printerværktøj til skrivebord**. Dialogboksen Ny skrivebordsprinter vises.

**BEMÆRK:** Hvis ikonet Printerværktøj til skrivebord er gråtonet, skal du genstarte computeren og begynde med trin 1 igen.

- 3 Vælg en printerdriver, der skal anvendes til LPR-udskrivning i rullelisten.
- 4 Vælg Printer (LPR) for at oprette en skrivebordsprinter, der anvender LPR-udskrivning. Klik på **OK**.

I den viste dialogboks kan du:

- bekræfte eller ændre PPD-filen. Klik på **Skift** for at finde og vælge en PPD-fil.
- bekræfte eller ændre valg af LPR-printer.

Hvis du ikke har angivet den LPR-printer, der skal udskrives til (vha. domænenavn eller IP-adresse), skal du klikke på **Skift**. Der åbnes en dialogboks, hvor du kan angive et domænenavn eller en IP-adresse og kø til printeren. Klik på **Bekræft**, og klik dernæst på **OK**.

- 5 Klik på **Opret**. Indtast et navn til printeren.
- 6 Klik på **OK**.
- 7 Klik på **Gem**. Der vises et desktopprinterikon på skrivebordet.
- <span id="page-19-4"></span>8 Åbn et program, og vælg printeren for at se udskrivningsmuligheder, og afprøv printeren.

# <span id="page-19-2"></span><span id="page-19-1"></span>**Fjernelse af generiske PPD-filer**

Fjernelse af PPD-filer kræver, at man sletter dem manuelt fra systemet. Fjern altid PPD-filer inden installation af opdaterede/nye versioner.

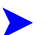

## **Sådan fjernes PPD-filer i OS 9:**

- 1 Træk skrivebordsikonet for det tilhørende Xerox-system, som du ønsker at fjerne, til papirkurven.
- 2 Vælg filerne, som du ønsker at fjerne, og træk dem over i Papirkurven.
- 3 Åbn mappen /*System Folder*/*Extensions/Printer Descriptions*, og vælg PPD-filerne til dit Xerox-system.
- 4 Træk filerne til papirkurven.
- 5 Åbn mappen /*System Folder/Preferences/Printing Preferences*, og træk de *Xerox Printing Prefs*-filer, der er knyttet til Xerox-systemet, til papirkurven.
- 6 Tøm Papirkurven.

Den generiske PPD-fil er fjernet.

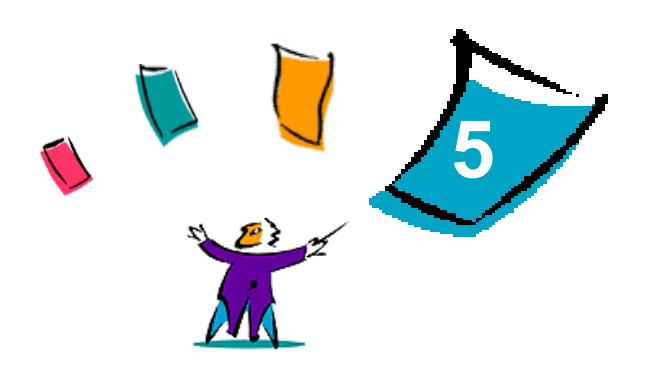

# <span id="page-20-1"></span>Macintosh OS 9-printerhjælpeværktøj

<span id="page-20-0"></span>Macintosh-printerværktøjet er en applikation, som giver netværksadministratorer mulighed for at omdøbe og ændre zone for Xerox-systemer, der er konfigureret til AppleTalk-netværksopkobling. Du kan også anvende værktøjet til at se printeregenskaber, udskrive en liste over printerens fonte og til at sende PostScript-filer eller dele af PostScript-kode til en printer. Anvend Macintoshprinterhjælpeværktøjet, hver gang du ønsker at foretage ekstern ændring af AppleTalk-zonen og printernavnet fra en OS 9 Macintosh-arbejdsstation.

#### *Dette kapitel beskriver:*

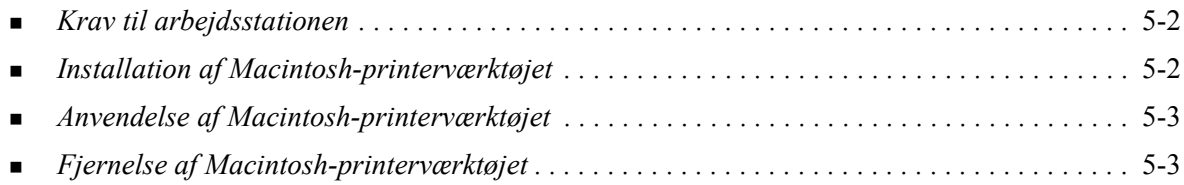

# <span id="page-21-3"></span><span id="page-21-0"></span>**Krav til arbejdsstationen**

Herunder vises minimumskravene for installation og anvendelse af Macintosh-printerhjælpeværktøjet.

- Mindst 800 KB tilgængelig harddiskplads.
- $\blacksquare$  Macintosh-operativsystemer 7.6 9.x
- Cd-rom-drev eller adgang via netværk.

# <span id="page-21-2"></span><span id="page-21-1"></span>**Installation af Macintosh-printerværktøjet**

Følg nedenstående fremgangsmåde for at installere Macintosh-printerhjælpeværktøjet. Installationen består i at kopiere værktøjet til din arbejdsstation.

#### **Sådan installeres Macintosh-printerhjælpeværktøjet:**

- 1 Sæt cd'en *Printer- og faxdrivere* i det korrekte drev.
- 2 Find mappen *<sprog>/Drivers/Mac/Printer Utility Mac 8.6-9.x* på cd'en.
- 3 Find filerne **Xerox Printer Utility** og **puReadMe**.
- 4 Kopier disse filer til skrivebordet eller drevet.

# <span id="page-22-0"></span>**Anvendelse af Macintosh-printerværktøjet**

#### **Sådan anvendes Macintosh-printerhjælpeværktøjet:**

- <span id="page-22-2"></span>1 Dobbeltklik på ikonet **Xerox Printer Utility** på dit skrivebord for at starte printerhjælpeværktøjet.
- 2 Klik på den ønskede AppleTalk-zone for at hente en liste over kendte PostScript-printere.

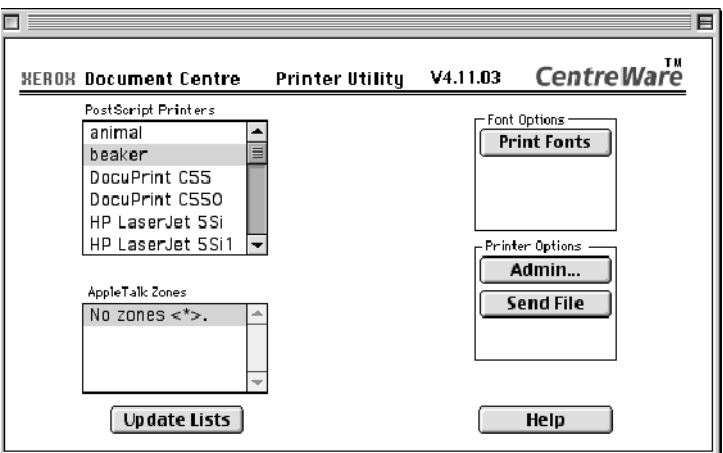

 **Figur 5-1: Macintosh-printerhjælpeværktøj**

- 3 Klik på **Hjælp** for at få adgang til flere oplysninger om værktøjets funktioner. Værktøjet gør det blandt andet muligt at:
	- forespørge om en printers egenskaber
	- udskrive en liste over de fonte, der er installeret på printeren
	- sende PostScript-filer eller dele af PostScript-koder til printeren
	- ændre den AppleTalk-zone, som printeren svarer på
	- omdøbe printeren.

**BEMÆRK:** Når du omdøber printeren, kan du kun anvende alfanumeriske tegn. Tegnene: **# TAB . ( ) - ;** kan ikke anvendes. Hvis de anvendes i navnet, bliver printeren utilgængelig. Genstart Xerox-systemet, hvis du har foretaget ændringer.

# <span id="page-22-3"></span><span id="page-22-1"></span>**Fjernelse af Macintosh-printerværktøjet**

#### **Sådan fjernes Macintosh-printerhjælpeværktøjet:**

- 1 Find **Xerox Printer Utility**-filerne på skrivebordet eller drevet.
- 2 Vælg **Xerox Printer Utility** og **puReadMe**-filerne, og træk dem til **Papirkurven**.
- 3 Åbn for adgang til mappen *System/Preferences*, og slet Xerox-systemets hjælpeindstillinger.

**BEMÆRK:** Hvis du ikke har anvendt Macintosh-printerhjælpeværktøjet, er Xeroxhjælpeindstillingerne ikke oprettet i indstillingsmappen, og du behøver ikke at slette denne værktøjsfil.

#### 4 Tøm **Papirkurven**.

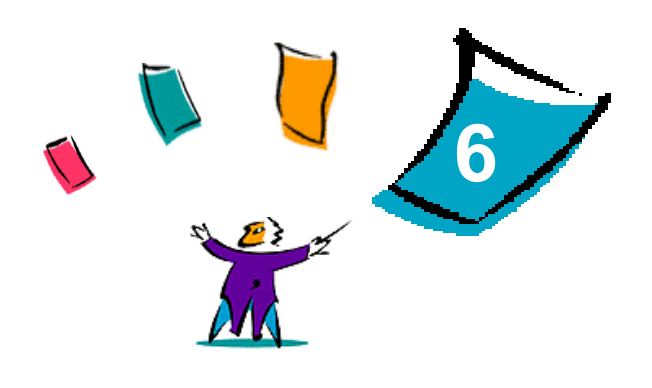

# Problemløsning

<span id="page-24-1"></span><span id="page-24-0"></span>Fejl med applikationen, maskinen og på netværket kan opstå i forskellige udskrivningssituationer. I mange tilfælde kan problemet løses ved blot at genstarte applikationen, computeren eller printeren.

#### *Dette kapitel beskriver:*

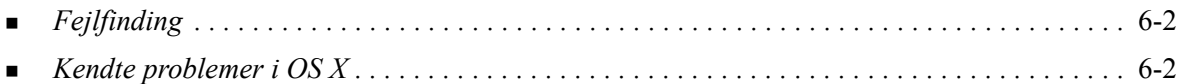

# <span id="page-25-5"></span><span id="page-25-0"></span>**Fejlfinding**

Hvis det samme problem opstår gentagne gange, bør du notere fejlmeddelelsen og finde oplysninger om problemet. Det anbefales at følge nedenstående fremgangsmåde for at løse problemet:

- Definer problemet nøjagtigt. Hvornår, hvor og hvordan opstår problemet?
- Genskab problemet. Kan problemet let genskabes, eller er det et engangsproblem?
- Spørg andre brugere, om de har haft lignende problemer, og lav en oversigt over, hvornår problemet opstår.
- Kontroller, om der er et mønster i forekomsten af problemer eller egenskaber, som er relateret til problemet. Opstår problemet f.eks. kun på en bestemt printer eller en bestemt arbejdsstation/ netværkskonfiguration?
- Se problemløsningsforslag i dokumentationen til produktet, inkl. README-filer og oplysninger om kendte problemer for at se, om der er løsningsforslag for lignende problemer.

Hvis du ikke kan finde en årsag eller løsning på problemet, kan du ringe til Xerox Welcome Centre for at rapportere fejlmeddelelser. Giv alle de oplysninger, som du har noteret i forbindelse med problemet.

# <span id="page-25-6"></span><span id="page-25-1"></span>**Kendte problemer i OS X**

Der findes følgende generelle problemer i OS X-printerdrivere og er ikke programspecifikke.

## <span id="page-25-2"></span>**Kan ikke anvende bitmap-vandmærker**

Når du anvender et bitmap-vandmærke, skal hele mappestien have den nødvendige læseadgang, så denne bitmap kan anvendes. Selvom du måske kan finde og se en bitmap, kan det ikke anvendes som et vandmærke, medmindre vandmærkeapplikationen har identisk tilladelse til samme sti.

#### *Løsningsforslag*

For at undgå dette problem kan du placere bitmaps, som du vil anvende som vandmærker på drevet i mappen /*Home/Public*.

## <span id="page-25-3"></span>**Omslag (efter dokument) udskrives ikke med en generisk PPD-fil**

Omslaget udskrives ikke efter, at dokumentet er udskrevet vha. en generisk PPD-fil. Udskrivning af omslag inden dokumentet fungerer korrekt.

#### *Løsningsforslag*

Anvend den brugerdefinerede printerdriver, eller udskriv omslag inden dokumentet.

## <span id="page-25-4"></span>**Genindstil sideopsætning efter ændring af printer**

Når du ændrer printer i et program, skal du vælge **Filer > Sideopsætning** og genindstille sideformatet inden udskrivning.

# <span id="page-26-0"></span>**Indeks**

#### **A**

Adgang Macintosh-printerhjælpeværktøj [5-3](#page-22-2) Printer Setup Utility [2-3](#page-10-2) Printerdrivere [3-2](#page-13-1)

#### **B**

Brugerdefinerede printerdrivere [2-2](#page-9-2)

#### **D**

Dialogbokse Avanceret [3-3](#page-14-9) Kontering [3-3](#page-14-10) Layout [3-3](#page-14-11) Papir/output [3-3](#page-14-12) Printerdrivere [3-3](#page-14-13) Printkvalitet [3-3](#page-14-14) Specialsider [3-3](#page-14-15) Vandmærke [3-3](#page-14-16) Dialogboksen Avanceret [3-3](#page-14-9) Dialogboksen Layout [3-3](#page-14-11) Dialogboksen Papir/output [3-3](#page-14-12) Dialogboksen Printkvalitet [3-3](#page-14-14) Dialogboksen Vandmærke [3-3](#page-14-16) DMG [2-2](#page-9-3) Dokumentation [1-2](#page-5-7) Driverens hjælpesystem [3-3](#page-14-17) Driverfunktioner [3-2](#page-13-1)

## **F**

Få hjælp Online [1-3](#page-6-4) Telefon [1-3](#page-6-5) Tips [1-3](#page-6-6) Fejlfinding [6-2](#page-25-5) Fejlfinding i OS X [6-2](#page-25-6) Fjernelse Generiske PPD-filer [4-4](#page-19-2) Macintosh-printerhjælpeværktøj [5-3](#page-22-3) OS X-printerdrivere [2-4](#page-11-2) Funktioner [1-2](#page-5-8), [3-2](#page-13-1)

## **G**

Generiske PPD-filer Installation i OS 9 [4-3](#page-18-2) Konfiguration [4-3](#page-18-3)

#### **H**

Hjælpesystem [1-2](#page-5-9), [3-3](#page-14-17)

#### **I**

Indstillinger [3-2](#page-13-1) Installation Brugerdefinerede printerdrivere [2-2](#page-9-2) Generiske PPD-filer [4-3](#page-18-2) Macintosh-printerhjælpeværktøj [5-2](#page-21-2) Installation og konfiguration OS X-printerdrivere [2-1](#page-8-1) PPD-filer [4-1](#page-16-1) Internet Support [1-3](#page-6-4) IP-udskrivning [4-4](#page-19-3)

## **K**

Konfiguration Generiske PPD-filer [4-3](#page-18-3) Tilbehør [2-4](#page-11-3) Konfigurere printere [2-3](#page-10-3) Konfigurere printere i OS X [2-3](#page-10-3) Krav til arbejdsstationen Macintosh-printerhjælpeværktøj [5-2](#page-21-3) OS 9 [4-2](#page-17-1) OS X [2-2](#page-9-4)

# **L**

LPR-udskrivning [4-4](#page-19-3)

#### **M**

Macintosh OS X-printerdrivere [1-1](#page-4-1) Macintosh-printerdrivere Fjernelse [2-4](#page-11-2) Hjælp [3-3](#page-14-17) Installation [2-2](#page-9-3) Krav til arbejdsstationen OS 9 [4-2](#page-17-1) Krav til arbejdsstationen OS X [2-2](#page-9-4) OS 9 PPD [4-3](#page-18-2) OS X [2-1](#page-8-1), [2-2](#page-9-3) OS X PDE [2-2](#page-9-3)

Macintosh-printerhjælpeværktøj [5-1](#page-20-1) Adgang [5-3](#page-22-2) Fjernelse [5-3](#page-22-3) Installation [5-2](#page-21-2) Krav til arbejdsstationen [5-2](#page-21-3)

## **O**

Om printerdrivere [3-1](#page-12-1) Online support [1-3](#page-6-4) Online-hjælp [3-3](#page-14-17) OS 9 Fjernelse af generiske PPD-filer [4-4](#page-19-4) Installation af generiske PPD-filer [4-3](#page-18-2) Krav til arbejdsstationen [4-2](#page-17-1) OS X Fjernelse af brugerdefinerede printerdrivere  $2 - 4$ Installation [2-2](#page-9-3) Installation af brugerdefineret printerdriver [2-2](#page-9-2) Krav til arbejdsstationen [2-2](#page-9-4) Problemer [6-2](#page-25-6)

## **P**

PDE-filer [2-2](#page-9-3) Pop-op-menuen Kontering [3-3](#page-14-10) PPD-filer [2-2](#page-9-3) Fjernelse [4-4](#page-19-2) Konfiguration [4-3](#page-18-3) Printer Setup Utility [2-3](#page-10-3) Printerdrivere Dialogbokse [3-3](#page-14-13) Eksempel på dialogboks [3-2](#page-13-1) Indstillinger [3-2](#page-13-1) printerdrivere Understøttede funktioner [1-2](#page-5-8) Printerdrivere og PPD-filer Dokumentation [1-2](#page-5-7) Online-hjælp [1-2](#page-5-9) Printerkonfiguration [2-3](#page-10-3) Printerværktøj [5-1](#page-20-1) Problemløsning [6-1](#page-24-1) Protokoller [2-3](#page-10-3)

## **S**

Specialsider [3-3](#page-14-15) Supportoplysninger [1-3](#page-6-4)

## **T**

Telefonsupport [1-3](#page-6-5) Tilbehør [2-4](#page-11-3) Tilføj en printer [2-3](#page-10-3) Tilslutning til en printer [2-3](#page-10-3) Tips [1-3](#page-6-6)

## **U**

Udskrivning LPR [4-4](#page-19-3) Understøttede funktioner [1-2](#page-5-8)

## **W**

Welcome Center [1-3](#page-6-7)

## **X**

Xerox Welcome Center [1-3](#page-6-7) Xerox.com [1-3](#page-6-4)